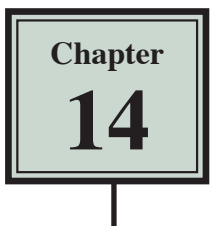

## Laying out a CSS Based Page

The best way to learn how use CSS styles to layout pages is to create a new site. The page layout will be created in this chapter, the content added to it in the next chapter and the layout formatting applied in Chapter 16.

The pages will have the following structure:

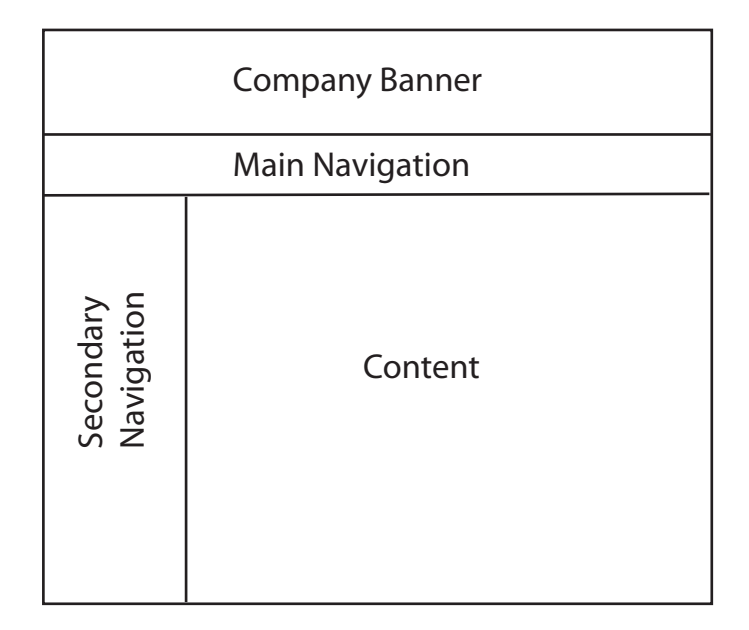

## **Starting a New Site**

- 1 Load DreamWeaver or close the current documents.
- 2 Display the SITE menu and select NEW SITE.

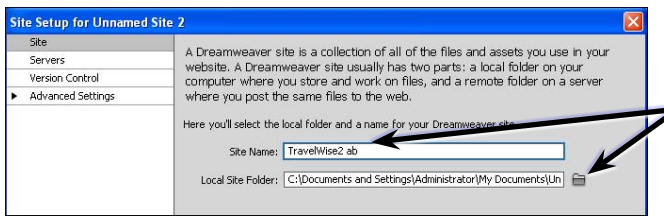

3 In the SITE NAME box enter: TravelWise2 <your intitials> then click on FOLDER icon next to the LOCAL SITE FOLDER box.

4 Access your STORAGE folder and create a new folder called TRAVELWISE2, referring to the following diagrams.

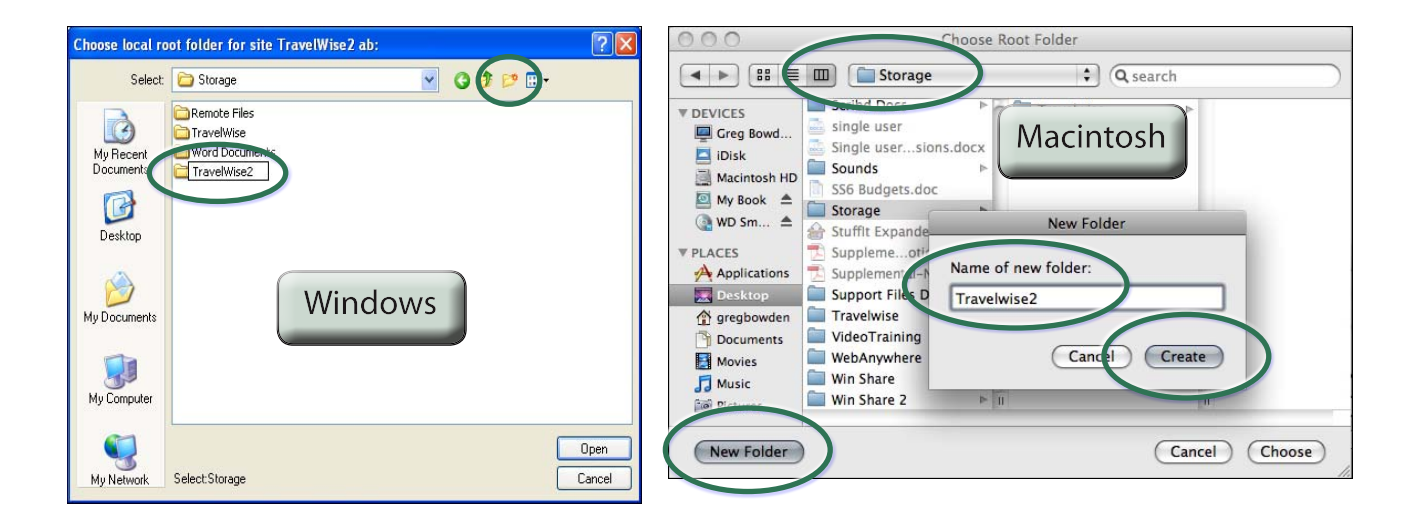

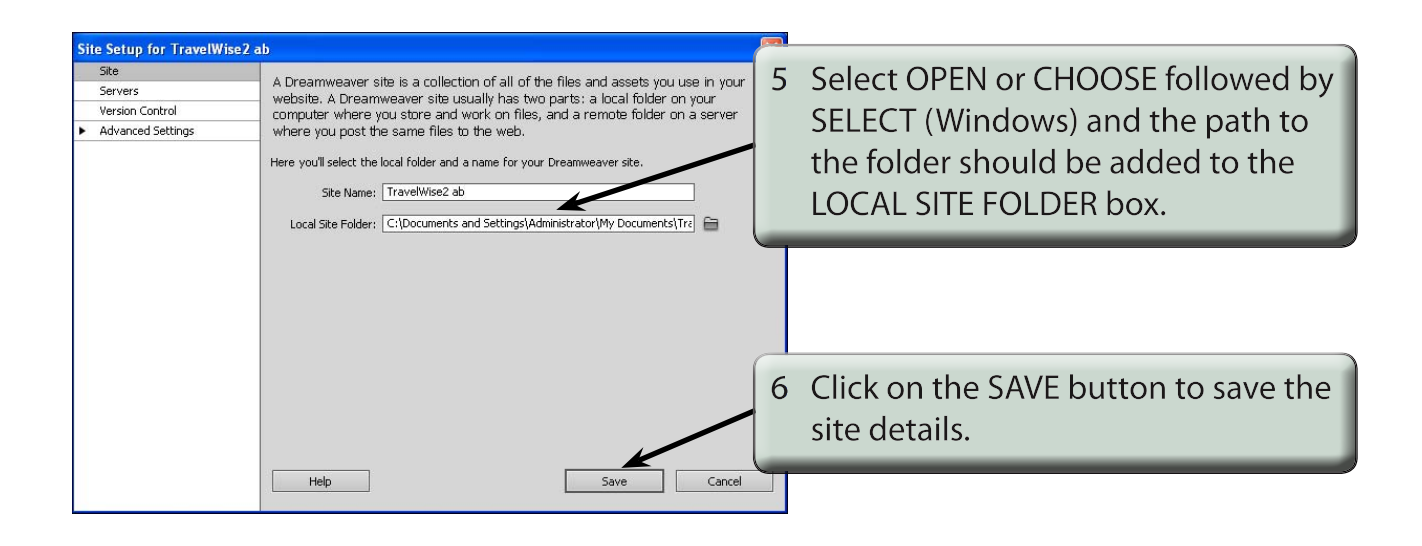

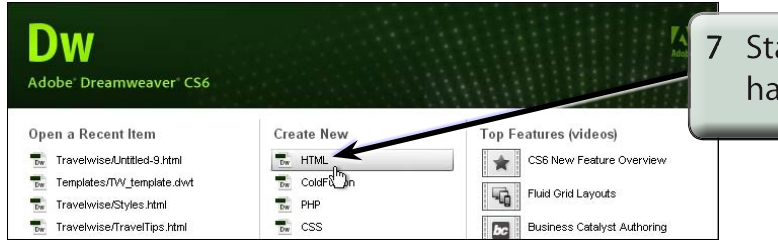

Start a new HTML page if you do not have a blank page on the screen.

## **Saving the Pages**

Two pages need to be saved. The blank HTML page and the external CSS page that will be used to store all the formatting and layout information.

1 Save the current Untitled page in your TRAVELWISE2 folder as:

index or index.html

2 Display the FILE menu and select NEW to create a new page.

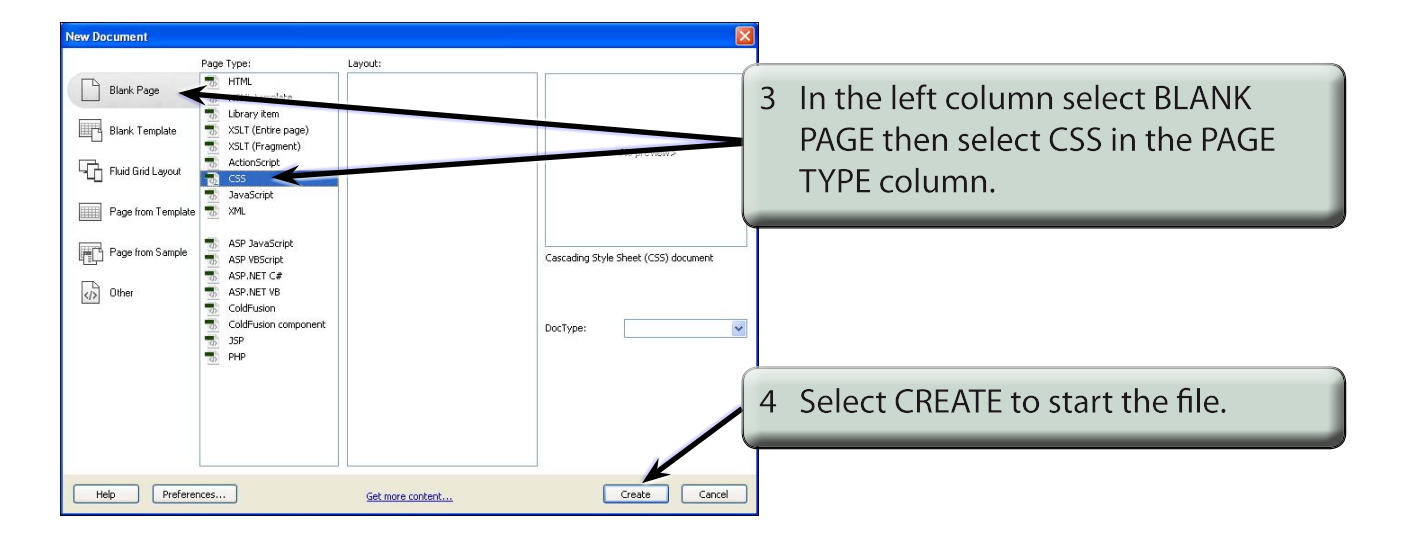

5 Save the page in your TRAVELWISE2 folder as:

tw.css

 $000$ Save As  $\overline{\mathbf{D}}$ Save As: tw.css  $\overline{C}$ Save in: TravelWise2 VODPE DIndex  $\boxed{\dashleftarrow}$ TravelWise2  $\blacksquare$ Q search My Recent<br>Documents Travelwis index.html Greg Boy **Tray** Network G Macintosh HD Desktop Windows Macintosh  $\rightarrow$  Applications **F** Desktop  $\overline{b}$ My Documents  $X$   $\rightarrow$ bowden Documents  $\mathbf{L}$ **Movies** My Compute  $6$  Music  $\overline{a}$ Pictures File name: tw.css Save (New Folder) (Cancel) (Save My Netwo ave as type All Doct hts [".htm;".html;".shtm;".shtml;".hta; ↓ Cancel

referring to the following diagrams.

## **Attaching the CSS File to the Index Page**

The CSS file now needs to be linked to the INDEX page so that all the formatting and layout details will be sent to the CSS file.

- 1 Close the TW.CSS tab. The file does not need to be open to store data. The code will be written to that file for you.
- 2 The INDEX page should be open.

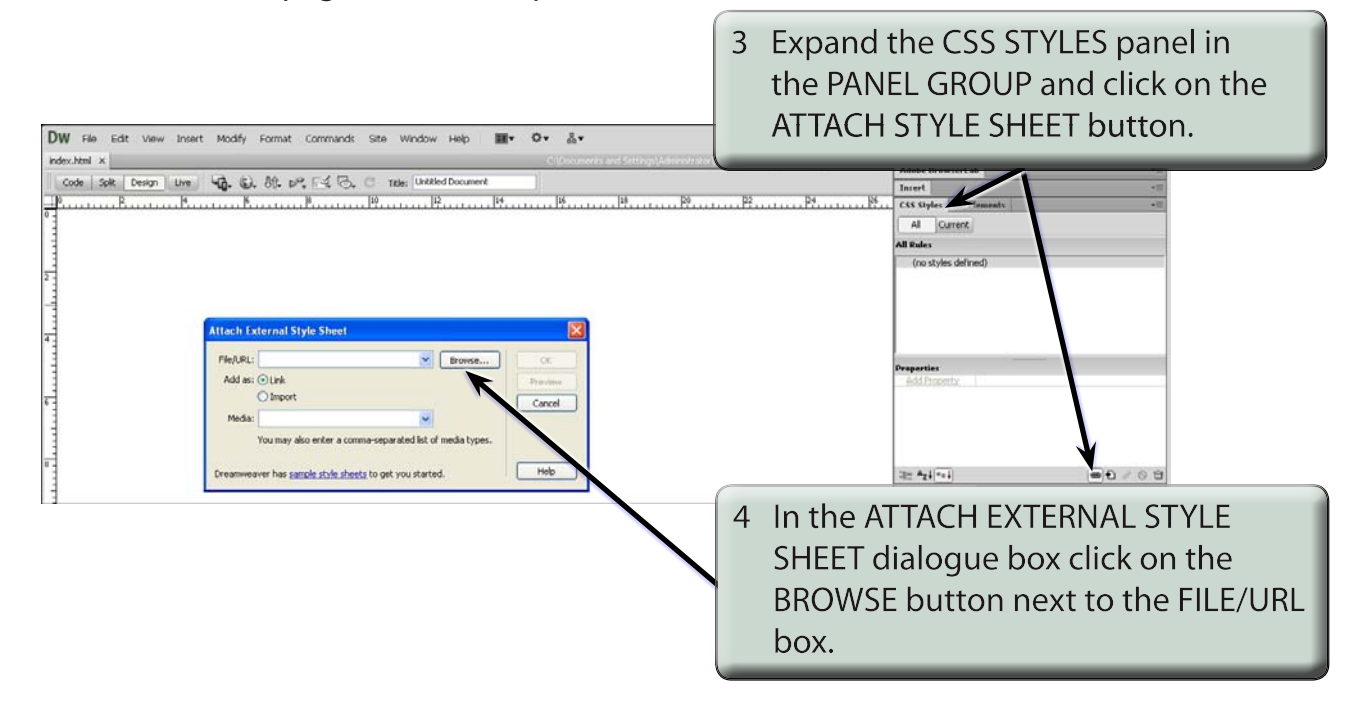

5 Locate the TW.CSS file in your TRAVELWISE2 folder and select OK or CHOOSE, referring to the following diagrams.

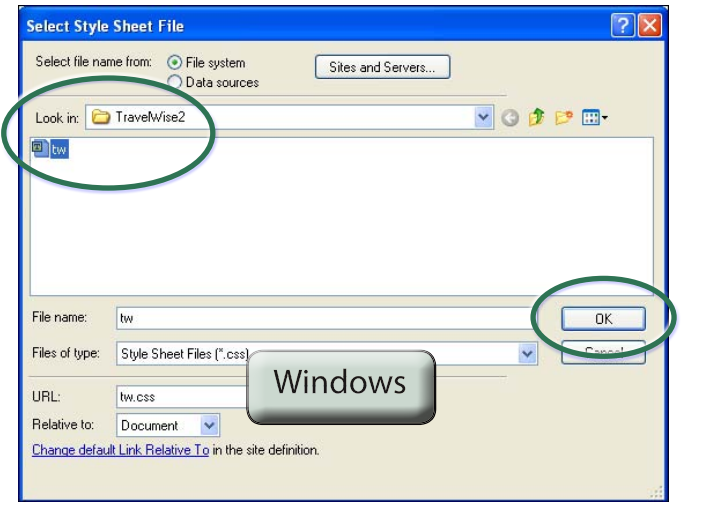

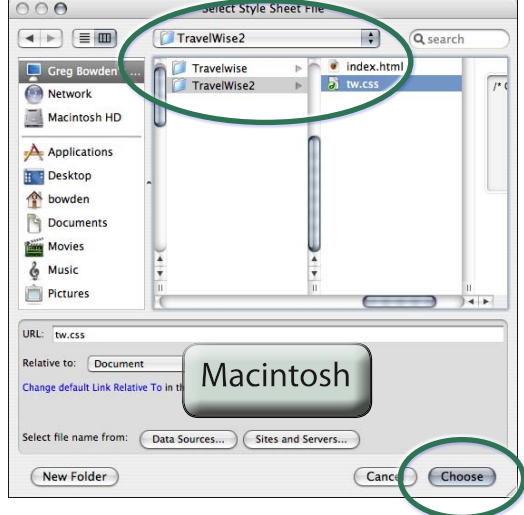